# **Sample Apex Class onClickToDial**

## Implementation

To create a new Apex class, access Setup in SalesForce, and type in "Apex" in the quick search box.

Select "Build ... Develop ... Apex Classes".

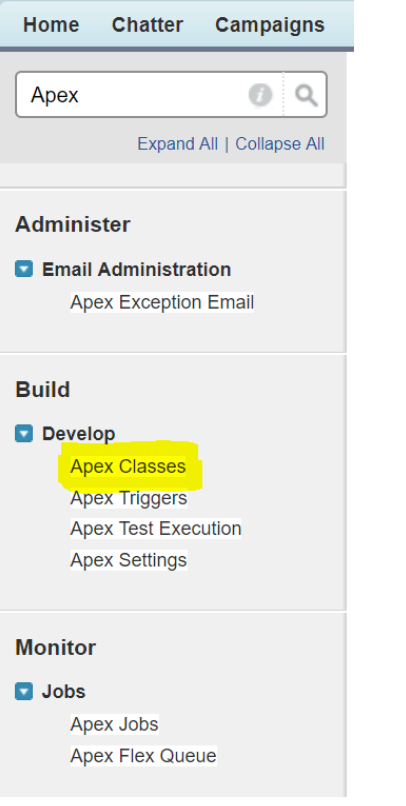

Create a new class. Add the following code:

#### **Sample Apex onClickToDial**

@RestResource(urlMapping='/jtelACD/onClickToDial')

```
global with sharing class JTELACD_OnClickToDial{
   @HttpGet
   global static void doGet() {
       RestRequest req = RestContext.request;
       RestResponse res = RestContext.response;
       // This is how to access URLParams if required
       // List<String> URLParams = req.requestURI.split('/');
       // Example: ["","jtelACD","onClickToDial"]
       // Extract the request parameters
       String SalesForceID = req.params.get('SalesForceID');
       String CallerID = req.params.get('CallerID');
       String AgentUID = req.params.get('AgentUID');
       // Do some interesting logic to determine the service number
       String serviceNumber = CallerID;
       String serviceName = '';
       res.addHeader( 'Content-Type', 'application/json' );
       res.responseBody = Blob.valueOf( '{ "ServiceNumber" : "' + serviceNumber + '", "ServiceName" : "' + serviceName + '" }' );
}
```
### CURL Test

}

First of all, obtain an OAUTH Token, see [Testing with CURL.](https://wiki.jtel.de/display/JPW/Testing+with+CURL)

The following CURL command can be used to test this API:

#### **CURL - onClickToDial Test**

curl.exe --silent -i -X GET --header "Authorization: Bearer <OAUTH\_TOKEN>" --header "Connection: Close" "https://<SALES\_FORCE\_INSTANCE\_URL>/services/apexrest /jtelACD/onClickToDial?SalesForceID=<SalesForceRecordID>&CallerID=49894614950701&AgentUID=admin"